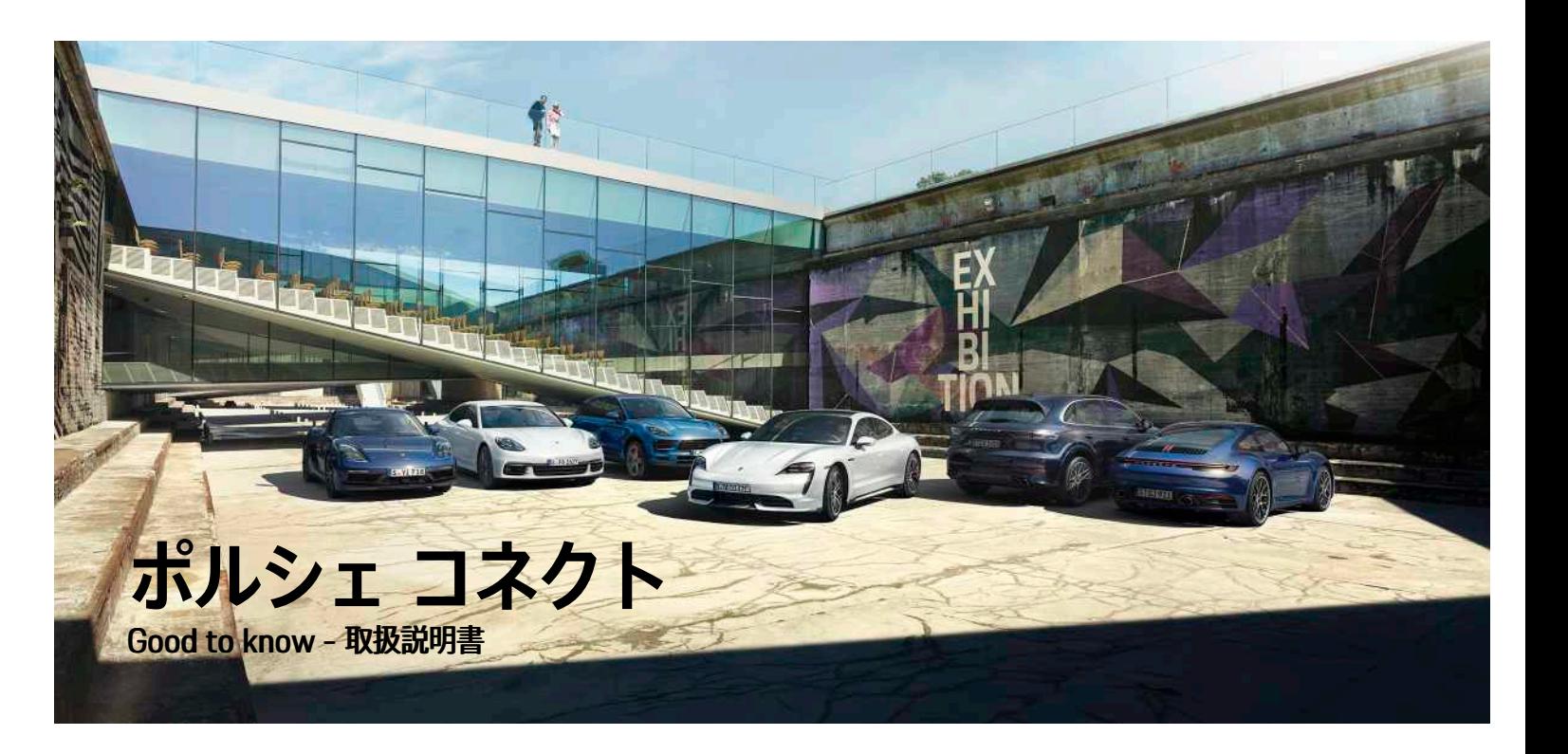

9Y0 50 70 **21** ポルシェ コネクト $\mathcal{L}$ Ë ボル

NKD 9Y0 50 70 21

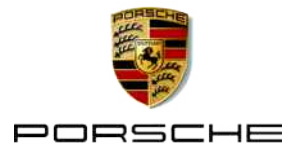

Porsche、Porsche Crest、Panamera、Cayenne、 Macan、Taycan、911、718、PCCB、PCM、PDK、 PSM、PTM、Tequipment、および他の商標 は、Dr. Ing. h.c. F. Porsche AG の登録商標です。 このドキュメントのテキスト、画像、グラフィック ス、およびその他のすべてのコンテンツは、著作権の 法的規定、および該当する場合はその他の知的財産権 の対象となります。 このドキュメントの保護されたコ ンテンツは、著作権所有者の同意なしにコピー、配 布、複製、公開、またはその他の方法で使用すること はできません。

© Dr. Ing. h.c. F. Porsche AG Porscheplatz 1 70435 Stuttgart Germany

Apple, the Apple logo, Apple CarPlay, iPhone, iPod, iOS, Siri and other designations of Apple are trademarks of Apple Inc., registered in the U.S. and other countries. App Store is a service mark of Apple Inc., registered in the U.S. and other countries.

### **装備品**

ポルシェでは絶えず車両やアプリケーションの開発と 改良を行っており、お客様の車両の装備品や仕様等が この取扱説明書のイラストまたは記載内容と一部異な る場合があります。あらかじめご了承ください。 装備 品は、標準の同梱部品または国別の車両装備に必ずし も対応していません。追加装備品の詳細については、 ポルシェ正規販売店にお問い合わせください。 各国の 法律等の違いにより、この取扱説明書の内容が車両の 仕様と異なる場合があります。 この取扱説明書に記載 されていない装備品等の取り扱いにつきましては、ポ ルシェ正規販売店にお問い合わせください。ポルシェ 正規販売店が、すべての装備品の取り扱い方法とメン テナンスについてご説明いたします。

### **サービスについての詳細情報**

08/2020 サービスについての詳細情報は、インターネット上の www.porsche.com/connect から入手可能です。

### **ポルシェ コネクト取扱説明書**

ポルシェ コネクト取扱説明書は車両の取扱説明書に代 わるものではありません。

お客様の車両に関する詳しい情報は車両の取扱説明書 をご覧ください。

警告および安全のための指示に特に注意を払ってくだ さい。

### **警告およびシンボル マーク**

この説明書には、さまざまなカテゴリーの安全に関す る指示が記載されています。

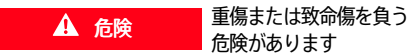

「危険」カテゴリ内の警告を守らないと、死亡または 重傷に至る危険があります。

▲ 警告 重傷または致命傷を負う 危険があります

「警告」カテゴリ内の警告を守らないと、死亡または 重傷に至る危険があります。

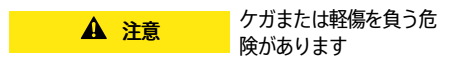

「注意」カテゴリ内の警告に従わない場合には、中程 度または軽傷を負う危険があります。

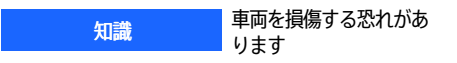

お知らせ」カテゴリ内の警告に従わない場合には、車 両が損傷する恐れがあります。

#### $\ddot{\mathbf{r}}$ インフォメーション

追加情報は「インフォメーション」という語を用いて記 載されます。

- ✔ 機能を使用するために満たす必要のある前提条件 です。
- e お守りいただく必要のある指示です。
- 1. 複数のステップに分かれる指示には番号が付けら れています。
- ▶ タッチ ディスプレイに関してお守りいただく必要 のある指示です。

**1**

▶ トピックに関する詳細情報が確認できる参照先で す。

## 目次

## インストールおよび使用

### **Apple CarPlay**

### My Porsche とアプリ

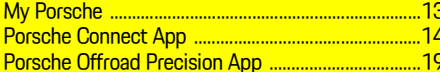

### ナビゲーションおよびインフォテインメント

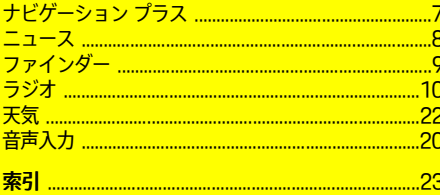

### <span id="page-4-0"></span>**インストールおよび使用** ポルシェ コネクト サービスの登録手順と装備の範囲 は、モデル、国、装備によって異なる場合がありま す。

# **注意力の低下を防ぐ**

運転中に PCM やその他の装置を操作すると、周囲の 交通状況に対する注意力が低下し、危険な状況に素早 く反応できなくなる恐れがあります。 安全のため、一 部の機能は停車中のみ利用できます。

- ▶ マルチ ファンクション ステアリング ホイールやイ ンフォテインメント システムなどの運転中の使用 は、交通状況が許す場合のみにしてください。 不 確かな場合は、安全に操作できるよう停車してく ださい。
- ▶ 運転中は携帯電話やその他の携帯機器を使用しな いでください。
- ▶ 必ずハンズ フリー機器を使用してください。
- ▶ 運転中にステアリング ホイールのスポークの間に 手を差し込まないでください。 これらを遵守しな い場合、危険な状況に素早く反応できなくなる恐 れがあります。

# **登録および有効化**

## <span id="page-4-3"></span>**Porsche ID アカウントを有効にする**

- ✔ My Porsche での登録を促す F メールが届いてい る。
- 1. E メールのアクティベーション リンクから My Porsche を呼び出して、My Porsche に登録しま す。
- 2. Porsche ID アカウントのパスワードとヤキュリ ティ コードを設定します。 スタート ページに車両が表示されます。
- 3. ホームページまたはアプリに、車両でポルシェ コ

ネクト サービスを使うのに必要な 8 桁のペアリ ング コードが表示されます。

4. Porsche Communication Management (PCM) で入力する場合、保存されている携帯電話番号に My Porsche のペアリング コードをテキスト メッ セージで送信します。

– または –

ペアリング コードを書き留めてください。

### $\vert \cdot \vert$ インフォメーション

- 国によっては、ステップ 3 が自動的にバックグラ ウンドで作動します。
- Porsche ID の有効化に関する E メールが届かない 場合は、最寄りのポルシェ正規販売店までお問い 合わせください。

### <span id="page-4-4"></span>**My Porsche 経由でのサービス有効化**

ポルシェ コネクト サービスを初めて使用する際には有 効化が必要です。

- 1. Porsche ID を使用して My Porsche にログインし ます。 (ポルシェ ウェブサイトの左上に表示されます が、国により異なります。)
- 2. サービス タブを選択します。 利用可能なサービスが表示されます。
- 3. ご希望のサービスを選択し、有効にするかまたは 設定してください。

#### h. インフォメーション

- いくつかの国では、法的な理由により、内蔵 SIM カードの使用にはユーザーの身元確認が必要とな ります。 このため、Porsche Connect サービスの 有効化前には、身分証明書類によるユーザーの身 元確認が実施されます。 この確認は、第三者プロ バイダー (IDnow) がビデオ通話により実施しま す。
- 有効化や個人確認の詳細については、ビデオおよ び説明やヘルプ ( www.porsche.com/connect) も ご覧ください。

# <span id="page-4-1"></span>**車両との接続およびペアリング**

<span id="page-4-2"></span>**内蔵 SIM カード経由でデータ接続を確立する (国 によってはご利用いただけない場合があります)**

**√** SIM カード リーダーが空の状態である。

✔ PCM 電話が ON になっています。 (設定 ※ ▶ **Porsche Connect ▶ 電話機能をONにする)** 

データ接続は、イグニッションを ON にするとすぐに 確立されます。

#### $\ddot{1}$ インフォメーション

データ接続を確立できない場合は、以下を点検してく ださい。

- PCM 電話が ON になっている。
- 車両はネットワーク受信が十分可能な場所にある (電波の届かない場所ではない)。
- プライベート モードが無効になっている。
- ▶ 必要であれば、 PCM を再起動してください。

### **データ パッケージを表示する**

▶ アプリ 冊 ▶ データ パッケージ マーケットによっては、契約済みのデータ パッ ケージに関する情報が表示されます。

## **[インストールおよび使用](#page-4-0)**

### <span id="page-5-1"></span>**外部 SIM カード経由でデータ接続を確立する**

挿入された外部 SIM カードは、内蔵 SIM カードの機 能を無効にします (国によってはご利用いただけない場 合があります)。 データ接続のために追加費用を請求さ れる場合があります (データ ローミングなどによっ て)。

### 知識

SIM カード アダプターを使用すると、振動により SIM カードがアダプターから外れて、カードの構成部品が ドライブに詰まる恐れがあります。

▶ SIM カード アダプターは使用しないでください。

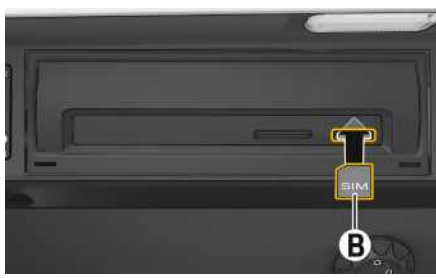

### **図 1:SIM カードの挿入および取り出し**

- ✔ PCM 電話が ON になっています。 (設定 ※ ▶ Porsche Connect ▶ 電話機能をONにする)
- 1. 外部 SIM カード B を挿入します (ミニ SIM、寸 法: 25 x 15 mm)。 切り欠き部分を前方左側にし て、チップ面を下にしてください。
- 2. PIN 付き SIM カード:
	- a. 必要に応じて外部 SIM カードの PIN を入力 し、 で決定してください。 OK.
	- b. PINを保存を選択してください。
- 3. プロンプトを確認してデータ接続を確立します。

データ接続が確立されます。

4. 外部 SIM カードを取り出すには、挿入されたカー ドを押して抜き出します。

#### H. インフォメーション

データ接続を確立できない場合は、以下を点検してく ださい:

- PCM 電話が ON です。
- 外部 SIM カードのデータ容量が十分ある、および 正しく挿入されている
- 外部 SIM カードが損傷していない、および適切に 作動している
- APN 設定 (インターネット アクセス) が正常である APN 設定はネットワーク オペレーターに連絡して 点検してください。
- 海外:データ ローミングは外付け SIM カードで許 可され、 PCM で利用可能です。
- 車両が十分ネットワーク受信が可能な場所にある (遮蔽された場所でない)。
- ▶ 必要であれば、 PCM を 再起動します。

### <span id="page-5-0"></span>**外部 SIM カード用アクセス ポイントの選択**

複数のアクセス ポイントが利用可能な場合は、複数の アクセス ポイント (APN) が利用できます。 選択し てくださいというメッセージが表示されます。 利用可 能なアクセス ポイント (APN) のリストが表示されま す。

- 1. 希望のアクセス ポイント (APN)を選択してくださ い。
- 2. アクセス ポイントが設定されていない場合は、携 帯電話のプロバイダーに連絡して APN 設定を取 得してください。 APN の設定をするには、 たは || を選択します (接続ステータスによる) ▶ オプション – → データ接続 ▶ APNを設定.

### **外部 WiFi ホットスポットを使用してデータ接続 を確立する (国によってはご利用いただけない場 合があります)**

- <span id="page-5-2"></span>**√** SIM カード リーダーが空の状態です。
- **✔** 内蔵 SIM カード装備車 (国別仕様による): PCM 電 話が OFF です。 (設定 ※ ▶ Porsche Connect ▶ 電話機能をOFFにする)
- 1. ヘッダーの オまたは 11 を選択します (接続 ステータスによって異なる)▶ オプション WiFi ▶ WiFiホットスポットの検出
- 2. WiFi ホットスポット (公衆ホットスポットや携帯 電話の個人向けホットスポットなど) を検出し、 PCM に WiFi アクセス データを入力します。 データ入力時は、大文字 / 小文字に注意してくだ さい。 外部 WiFi ホットスポットへの接続が確立しま

す。

### <span id="page-5-4"></span>**ポルシェ コネクト ユーザー (Porsche ID) でログ イン**

ポルシェ ID はペアリング コードを使用して PCM とリ ンクされています。 これは、 My Porsche からパーソ ナル設定を取得するため、一部のコネクト サービスを 使用するために必要です。

- 1. アプリ 田▶ オプション 三▶ ポルシェID設定▶ 新しいポルシェIDをリンクさせる
- 2. サービスを正常に起動した後 My Porsche に表示 されるペアリング コードを入力してください。

ユーザーがログインされ、シンボルレ がヘッダーに 表示されます。

### <span id="page-5-3"></span>**リモート アクセス権限の付与**

My Porsche またはアプリで制御されているサービス を使用するには、最初にポルシェ コミュニケーション

マネージメント (PCM) でリモート アクセス権限が付 与される必要があります。

- 1. 設定 → Porsche Connect
- 2. 以下の順に選択します: リモートアクセス認証▶ リモートアクセス認証を許可。
- 3. 許可でメッセージを確認してください。
- 4. メイン ユーザーのペアリング コードを入力しま  $\tau$

リモートアクセス認証は、プライベートモード機能を 使用して一時的に全体または個々のサービスで停止お よび有効にできます。

- 1. 設定 <sup>→</sup> Porsche Connect
- 2. 以下の順に選択します: プライベートモード▶ ON。

車両とアプリおよび My Porsche 間の通信が無効 になります。

車両固有の情報は送信されず、アプリまたは My Porscheを使用して車両設定を行うことはできませ ん。

## <span id="page-6-4"></span>**セキュリティ コード**

アプリまたは My Porsche を経由して特定のリモート サービスを使用するには、セキュリティ コードの設定 が必要です。

- 1. My Porscheを呼び出します。 (ポルシェ ウェブサイトの左上に表示されます が、国により異なります。)
- 2. お客様の個人アクセス データ (ポルシェ ID および パスワード) を使ってログインします。
- 3. セキュリティ コードは、ユーザー設定において設 定、変更またはリセットできます。

次のサービスを使用するにはセキュリティ コードを 割り当てる必要があります:

- アプリを使用した車両の開閉操作とロック
- ポルシェ車両追跡システム (PVTS) の停止
- 追加ユーザーのためのリモート機能の作動

## **設定および使用**

### <span id="page-6-1"></span>**My Porsche 経由でのサービスの使用**

作動中のサービスは My Porsche 経由で設定および使 用できます (国によってはご利用いただけない場合があ ります)。

- 1. My Porsche を呼び出す . (ポルシェ ウェブサイトの左上に表示されます が、国により異なります。)
- 2. お客様の個人アクセス データ (ポルシェ ID および パスワード) を使ってログインします。
- 3. サービスを選択します。

サービスの使用に関する詳細については、 ウェブサイ ト www.porsche.com/connect にアクセスしてくださ い。

### <span id="page-6-3"></span>**PCM の内容を更新する**

▶ アプリ 用▶オプション 自▶ ページをリロード 購入したサービスのコンテンツは更新されます。

### <span id="page-6-2"></span>**PCM でサービス概要を表示する**

アプリ 用 ▶ オプション 星→ サービス概要 購入したサービスおよび契約期間に関する情報が 表示されます。

### <span id="page-6-0"></span>**ポルシェ コネクト ユーザー (Porsche ID) の PCM からのログアウト**

✔ ポルシェ コネクト ユーザーが作成され登録されま す。

- 1. アプリ 田▶ オプション 三▶ ポルシェ ID 設定
- 2. 希望のポルシェ ユーザー▶ ポルシェ ID を切断す るの順に選択します。

### $\mathbf{A}$ インフォメーション

- ポルシェ コネクト サービス (カー コネクト サービ スを含む、セーフティおよびセキュリティ サービ スを除く) はサービス パッケージおよび国により期 間は異なりますが、3 カ月以上の無料利用期間を提 供しております。 無料利用期間についての詳細な インフォメーション、およびそれ以降の費用とお 住まいの国で利用可能な各サービスについてのイ ンフォメーションは www.porsche.com/ connect またはポルシェ正規販売店から入手でき ます。
- 国により、ポルシェ コネクト サービスは内蔵 SIM、またはデータ対応の外部 SIM カードにより ご利用になれます。 外部 SIM カードは、携帯電話 プロバイダーとの料金ベースの個別契約が必要で す。
- お使いの携帯電話の料金体系によっては (また海外 で使用する場合は)、インターネットからデータ パッケージを受信する際に追加料金が発生する場 合があります。 定額データ プランのご利用をお勧 めします。
- サービスの利用可否、範囲およびプロバイダーは 国、年式、機器および使用料金によって異なる場 合があります。

トピック <mark>以下のページでは各トピックが 50 音順で表示されて</mark> います。

あ

か

さ

た

な

は

# <span id="page-8-0"></span>**ナビゲーション プラス**

## <span id="page-8-2"></span>**リアルタイム交通情報**

リアルタイム交通情報サービスを使うと、現在の交通 状況情報にオンラインでリアルタイムにアクセスで き、 ポルシェ コミュニケーション マネージメント (PCM) に交通状況に応じて色分けして道路が表示され ます。

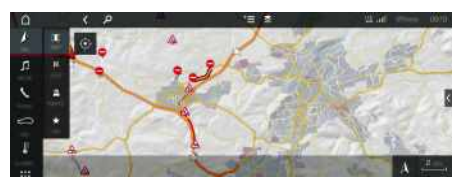

### **図 2:マップビューに表示される交通状況**

以下の交通量情報が表示されます。

- フリー ライン:円滑に流れる交通状態
- 黄色のライン;動きの遅い交通状態
- 赤色のライン:渋滞

### 加えて、道路工事、事故、事故多発地点などに関する 通知も表示されます。

- ✔ データ接続が確立されています。
- **√** ポルシェ コネクト サービスが My Porsche で有効 になっている。
- ▷ 「[インストールおよび使用](#page-4-0)」の章 ([3ペ](#page-4-0)ージ) を 参照してください。
- 1. ナビ → マップ ▶ オプション ▶ ナビ ゲーション設定
- 2. オンラインナビゲーションサービス▶オンライ ンナビゲーション.

ルート案内が作動している場合、メッセージはナ ビゲーション マップに表示されます。 リアルタ イム交通情報が作動している場合、ステータス シ ンボル がヘッダーに表示されます。

## <span id="page-8-4"></span>**サテライト マップ**

メニュー項目 Google Earth では、建物、道路および 地形の航空画像表示にサテライト データが使用されま す。

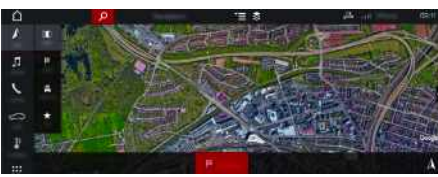

### **図 3:サテライト マップ表示**

- ✔ データ接続が確立されている。
- ✔ ポルシェ コネクト サービスが Mv Porsche で有効 になっている。
- ▷ [「インストールおよび使用](#page-4-0)」の章 ([3ペ](#page-4-0)ージ)を 参照してください。
- 1. ナビ ▲ ▶ マップ ▶ ※ (ヘッダー部)
- 2. Google Earth を選択します。

# <span id="page-8-1"></span>**パノラマ ビュー**

パノラマ ビューは、 PCM の右端の利用可能な施設情 報 (POI) から目的地を選択すると詳細リストに表示さ れます。

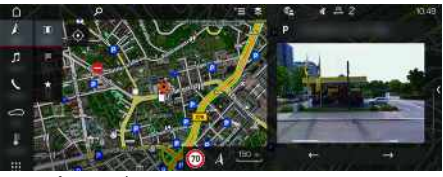

### **図 4:パノラマ ビュー**

- ✔ データ接続が確立されている。
- ✔ ポルシェ コネクト サービスが Mv Porsche で有効 になっている。
- ▷ [「インストールおよび使用](#page-4-0)」の章 ([3ペ](#page-4-0)ージ)を 参照してください。

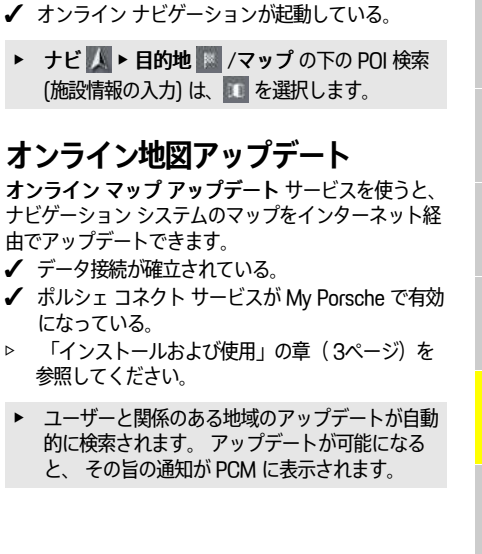

<span id="page-8-3"></span>(施設情

✔ ポルシ

参照し

## ま

や

ら

**7**

<span id="page-9-0"></span>**ニュース**

ら読み上げることができます。

から個別に追加できます。

加する場合。

- あ か
- さ

- 
- 
- た
- 
- 
- な
- 
- 
- 
- は
- 
- 
- ま
- 
- 

や

ら

わ

- 
- - 削除する場合。 – 鉛筆アイコン ? :追加済みのニュース フィード を編集する場合。

ニュースサービスを使うと、選択したニュース フィー ド (ニュース チャンネル) をPorsche Communication Management (PCM) に表示することができます。 ボ イス コントロール機能を使うと、ニュースを PCM か

<span id="page-9-1"></span>**My Porsche でのニュースの設定** ニュース フィード チャンネルは、PCM にプリセット されています。 他のニュース フィードは My Porsche

1. My Porsche (www.porsche.com/myporsche) を 開き、ご自身のアクセス データ (Porsche ID とパ

□ 新規 ■ : 新しいニュース フィードをリストに追

- 削除 ■ : リストから個々のニュース フィードを

– 検索 :ニュース リストで個々のニュース

スワード) を使用してログインします。 2. サービス ▶ ニュース の順に選択します。 3. 以下の希望の項目を選択してください:

**新しいニュース フィードの追加**

フィードを検索する場合。

- 1. 新規 を選択します。
- 2. 入力フィールドにメッセージ ポータルの URL を 入力してください。 適切なニュース フィードの提案リストが表示され ます。
- A-Z 3. ニュース フィードの設定 (ニュース フィードの説 明の入力) を続行し、その後保存を選択します。

<span id="page-9-2"></span>**PCM でのニュースの管理**

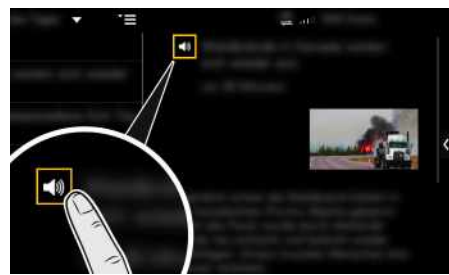

**図 5:ボイス機能のニュースでの使用**

✔ データ接続が確立されている。

- **√** ポルシェ コネクト サービスが My Porsche で有効 になっている。
- ▷ [「インストールおよび使用](#page-4-0)」の章 ([3ペ](#page-4-0)ージ)を 参照してください。
- **√ PCM にペアリング コードが入力されている。**
- ▷ [「インストールおよび使用](#page-4-0)」の章 ([3ペ](#page-4-0)ージ)を 参照してください。
- 1. アプリ 田▶ ニュース 国の順に選択します。 2. ■(ヘッダー内の) ニュース チャンネル – または – Twitter を選択します。 3. ニュース項目 – または – リストからツイートを選択します。 項目またはツイートは、右側のインタラクション エリアに表示されます。
- 4. ボイス機能を使ってテキストをスピーカー アイコ ン から読み上げることができます。 スピー カー アイコン を再度タップすると読み上げが 停止します。

**[ファインダー](#page-10-0)**

あ

ゕ

さ

た

# <span id="page-10-0"></span>**ファインダー**

<span id="page-10-1"></span>ファインダーは、ポルシェ コミュニケーション マ ネージメント (PCM) ナビゲーションの中心的な検索機 能です。 現在地周辺、ルートの途中、目的地周辺、ま たは他のエリアの目的地を表示することができます。 選択した目的地は、ナビゲーション目的地として採用 したり、お気に入りに保存したりできます。

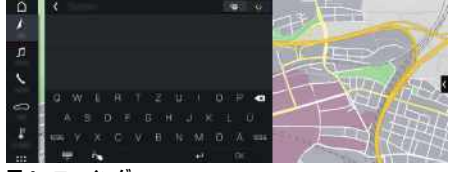

### **図 6:ファインダー**

- ✔ データ接続が確立されている。
- ✔ ポルシェ コネクト サービスが Mv Porsche で有効 になっている。
- ▷ 「[インストールおよび使用](#page-4-0)」の章 ([3ペ](#page-4-0)ージ)を 参照してください。
- 1. ナビ 人 ▶ <mark>♀</mark> (ヘッダー部)

PCM メモリー ※約 の統合検索と、インターネッ トのオンライン検索 ■は、入力ライン横の地球 儀と Google アイコンで切り替えることができま す。

- 2. ヘッダーの ▼ アイコン▶希望するオプションを 選択します:
- 現在地周辺 : 車両の現在地周辺の目的地が表示さ れます。
- ルートの途中:ルート案内が作動している場合、 ルートの途中の目的地が表示されます。
- **目的地周辺**:ルート案内が作動している場合、目 的地周辺の目的地が表示されます。
- 他 の エ リ ア:指定した場所の目的地が表示されま す。
- たとえば、下記のカテゴリーを検索できます。
- 駐 車 場
- ガソリン スタンド
- ホ テ ル
- レ ス ト ラ ン
- 3 . 目的地を選択します。 空き状況および価格情報などの情報が表示されま す。
- 4.ルート案内を開始||鑿。

A-Z

あかさ たな ははま やらわ

は

 $#$ 

 $x<sub>p</sub>$ 

 $\overline{5}$ 

 $\uparrow$ 

な

<span id="page-11-0"></span>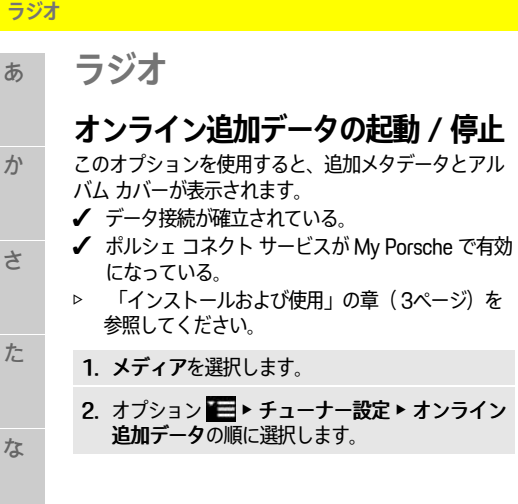

<span id="page-11-1"></span>か

さ

た

な

は

ま

や

ら

わ

A-Z

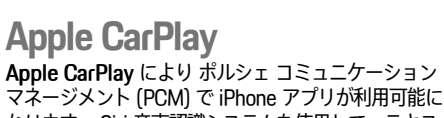

マネージメン なります。 Siri 音声認識システムを使用して、テキス ト メッセージの送信および返信ができるほか、ボイス コマンドも実行できます。

# インフォメーション

<span id="page-12-0"></span>Apple

- 最新バージョンの iOS をインストールすることを お勧めします。
- Apple CarPlay に対応している iPhone のアプリの みが表示されます。 対応アプリに関するインフォ メーションは、 www.apple.com/ios/carplay を参 照してください。
- この機能は、Apple が対応している国でのみ提供さ れます。 対応している国に関する情報は、以下を ご覧ください。www.apple.com/ios/featureavailability/#apple-carplay
- Apple CarPlay 機能の表示コンテンツおよび機能 は、接続している iPhone からのみ提供されます。
- Apple CarPlay の使用中は、他の有効な Bluetooth® 接続 (テレフォニー、メディア再生またはニュース など) は、すべて自動的に接続が切断されます。 ア プリ使用中には、挿入している外付け SIM カード を電話をかけるために使用することができませ ん。
- 一部のアプリは、有効なデータ接続を必要としま す。 お使いの携帯電話の料金体系に応じ、また特 に海外で使用する場合、追加費用が発生する場合 があります。 定額データ プランのご利用をお勧め します。

# <span id="page-12-2"></span>**PCM で Apple CarPlay を開く**

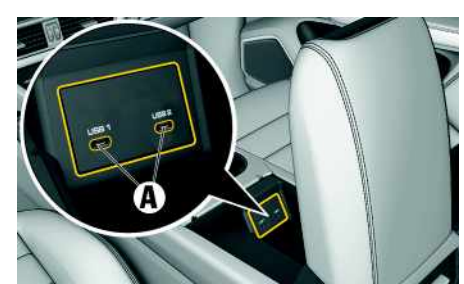

 $\blacktriangleright$  PCM  $\oslash$ 

<span id="page-12-1"></span> $CarPlay$ **Siri の起動**

いる。  $J \times 10^{-10}$ 

ない。

1. レバーの 。ロ ボタンを長押しします。 2. 希望のボイス コマンドを発話します。

**図 7:アームレスト内の USB インターフェース (タイプ C)**

- $J$  iPhone 7 以降、iOS 14 以上。
- ✔ 使用中の iPhone の設定で Siri および Apple CarPlay が有効になっている。
- ✔ 損傷のない Apple 純正ケーブルを USB アダプター なしで使用している。トラブルなく使用するため です。
- 1. iPhone をアームレスト内の USB インターフェー ス (タイプ C) A に接続します。
- 2. Apple CarPlay が使用されていることを確認しま す。 Apple CarPlay が開きます。 利用可能なアプリが 表示されます。
- e 他のメニュー項目から Apple CarPlay に切り替え るには、Apple CarPlay を選択します。 – または – ステータス バーで Apple CarPlay **を**選択し ます。

## <span id="page-12-3"></span>**PCM での Apple CarPlay の操作**

使用可能なすべてのアプリは、PCM のタッチ ディス プレイ、ロータリー プッシュ ボタンおよび [戻る] ボ タンを使用して操作できます。

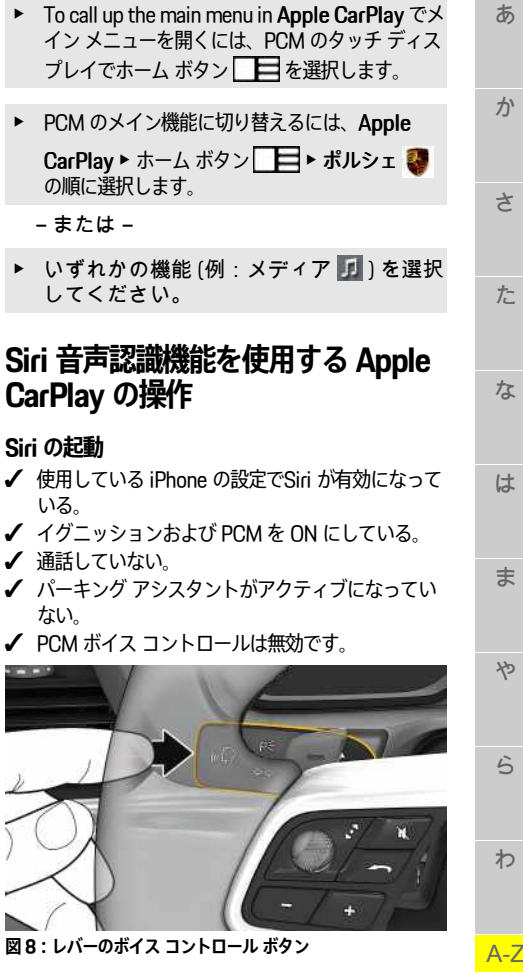

<span id="page-13-0"></span>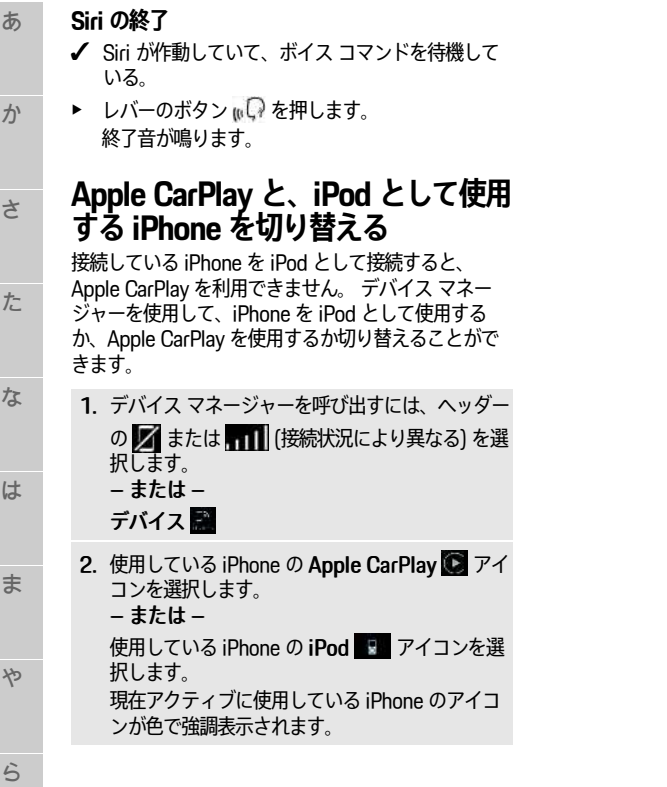

A-Z

わ

ぁ

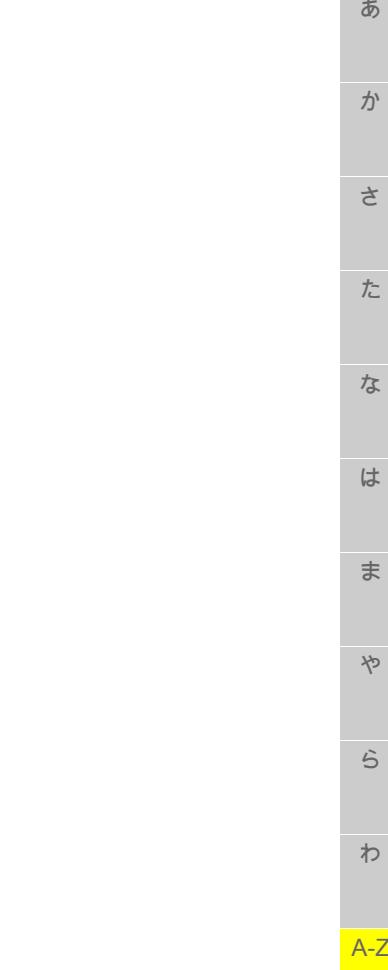

# <span id="page-14-0"></span>**My Porsche**

My Porsche は、該当サービスを使用して車両の管理 をするための中核的なプラットフォームで、使用可能 な他の機能およびサービスの開始点となります。 お客 様個人の Porsche ID で My Porsche にアクセスしま す。 お客様の Porsche ID アカウント内では、データ の同期やデータ処理に関する個人用設定を実行できま す。

✔ Porsche ID で My Porsche にログインしている。 1 . My Porsche タブで サ ー ビ スを選択します。 利用可能なサービスが表示されます。 2 . ご希望のサービスを選択します。 3 . サービスを設定します。

✔ My Porsche での登録を促す E メールが届いてい

2. ナビゲーション プラス サービスを選択します。

目的地は My Porsche に表示され、編集、マーキ ング、削除または車両への送信を行うことができ

✔ Porsche ID アカウントが有効になっている。 ◆ Porsche ID で My Porsche にログインしている。 1. My Porsche タブでサービスを選択します。 利用可能なサービスが表示されます。

3.新しい目的地を追加を選択します。 4 . 目的地データを入力します。

<span id="page-14-2"></span>**ナビゲーション目的地の追加**

る。

ます。

このプラットフォームには、サービス予約の手配の可 能性などの各種オプションもあります。

利用できるサービスや機能は、モデル、国および装備 に応じて異なります。

### <span id="page-14-3"></span>**My Porsche へのログイン**

- ✔ My Porsche での登録を促す E メールが届いてい る。
- ✔ Porsche ID アカウントが有効になっている。
- 1. My Porsche を開きます。 (ポルシェ ウェブサイトの左上に表示されます が、国により異なります。)
- 2 . ログイン データ (Porsche ID およびパスワード) を入力し、My Porsche を開きます。

# インフォメーション

- 国によっては、 ス テ ッ プ 3 が自動的にバックグラ ウンドで作動します。
- Porsche ID の有効化に関する E メールが届かない 場合は、最寄りのポルシェ正規販売店までお問い 合わせください。

## <span id="page-14-1"></span>**サービスの設定**

- ✔ My Porsche での登録を促す E メールが届いてい る。
- ✔ Porsche ID アカウントが有効になっている。

か

さ

<span id="page-15-4"></span><span id="page-15-2"></span>ま

や

ら

わ

A-Z

<span id="page-15-0"></span>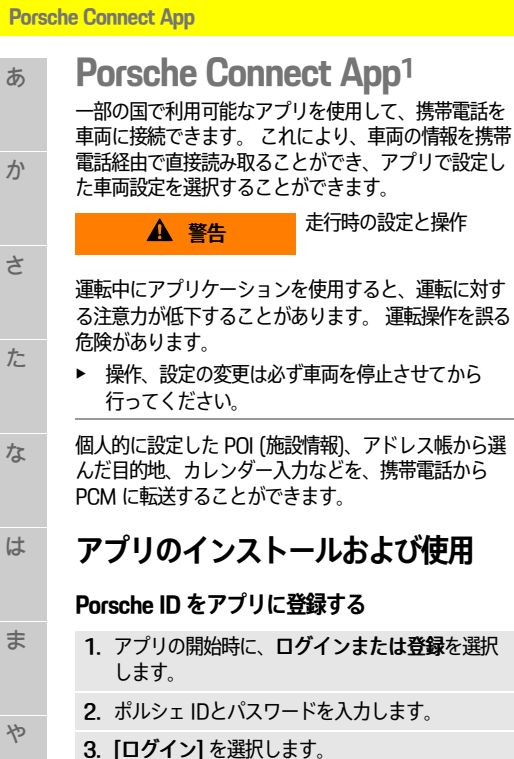

### <span id="page-15-3"></span>**WiFi 経由でアプリを PCM に接続する**

- ✔ アプリが携帯電話にインストールされている (-Apple App Store または GOOGLE® Play Store から ダウンロード)。
- ✔ アプリが起動している。
	- ✔ 携帯電話で WiFi が有効になっている。
	- ✔ PCM で WiFi 機能を有効にしている。

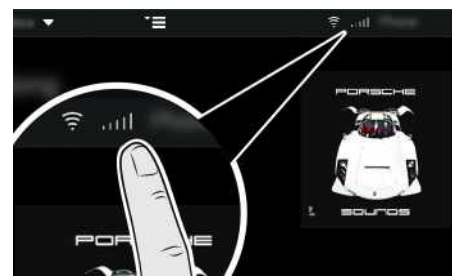

- **図 9:デバイス マネージャーを開く**
- e PCM の WiFi 設定を表示し、 携帯電話と PCM の 間の WiFi 接続を確立します。
	- a. ヘッダーの 2 または 11 (接続ステータス によって異なります) ▶ オプション ■ ▶ 、 PCMホットスポットを選択します。 ホットスポット名およびパスワード ( PCM の) が表示されます。
	- b. 携帯電話の WiFi 設定に PCM の WiFi アクセ ス データを入力します。

### **アプリ コンテンツを PCM で開く**

▶ アプリ 用を選択します。 アプリの利用可能なコンテンツが表示されます。

#### $\mathbf{H}$ インフォメーション

アプリを使用して車両固有データおよびその他の機能 にアクセスできるため、このデータを保護し、第三者 による不正なアクセスを防ぐようお勧めします。 アプ リを使用すると、モバイル通信ネットワークでデータ が送信されるため、ご利用のサービス プロバイダーか ら追加料金を請求される場合があります。

# **車両との接続の確認**

<span id="page-15-1"></span>接続テストでは、アプリ / 携帯電話、ポルシェ サー バー、および車両の間での接続を確認できます。

- ✔ 携帯電話のデータ接続が有効になっている。 **√** アプリが PCM に接続されている。
- 
- ✔ PCM のプライベート モードが無効になっていま す。
- ▶ アプリのメイン エリア [マイ カー]▶ 左上のアイ コンを選択します。

アプリの利用可能なコンテンツが表示されます。

接続に関する下記の情報が表示されます。

- 緑色のラインが点滅:接続を確認中
- 緑色のライン:接続可
- 赤色のライン:接続不可

### $\mathbf{H}$ インフォメーション

車両との接続を確立できない場合は、下記を確認して ください。

- プライベート モードが無効になっている
- データ接続が確立されている
- 車両がネットワークからの電波を十分受信できる 場所にある (電波の届かない場所ではない)
- 車両がアプリに接続されています。

ポルシェ サーバーにアクセスできない場合は、ポル シェ コネクト サポートまたはポルシェ正規販売店にお 問い合わせください (国によって異なる)。

## <span id="page-15-5"></span>**ナビゲーション目的地を PCM に転 送する**

**/** アプリが PCM に接続されている。

1. 名前と機能の変更の可能性あり

**14**

お気に入りを車両 (PCM) への接続がない状態で作成す ることもできます。PCM への転送は、アプリを PCM に接続したときに行われます。

- 1. アプリのメイン エリアで探索を選択します。
- 2. 検索バーにナビゲーション目的地を入力します。 – または – 以下のオプションから選択します。 目的地を選択するか、登録目的地で検索を開始し ます。
- 3. 目的地を選択します。 アイコンを使って、目的地を登録目的地のお 気に入りリストに追加します。 お気に入りリスト に追加済みの項目には お のマークが付きます。 登録目的地のお気に入りリストのコンテンツを PCM に追加します。
- 4. アプリで、車両に送信するを選択します。 – または –

<span id="page-16-2"></span>PCM で ナビ ■ ▶ お気に入り ■ ▶ 登録目的地 を選択します。

5. PCM で、転送した目的地へのルート案内を開始 します。

<span id="page-16-0"></span>**カレンダーおよび音楽ストリーミン グ**

- ✔ 別個の音楽サービス アプリをダウンロードした か、音楽サービスが登録されている。 音楽サービ スのプロバイダーが提供する情報に従ってくださ い。
- **√** アプリが PCM に接続されている。

<span id="page-16-4"></span>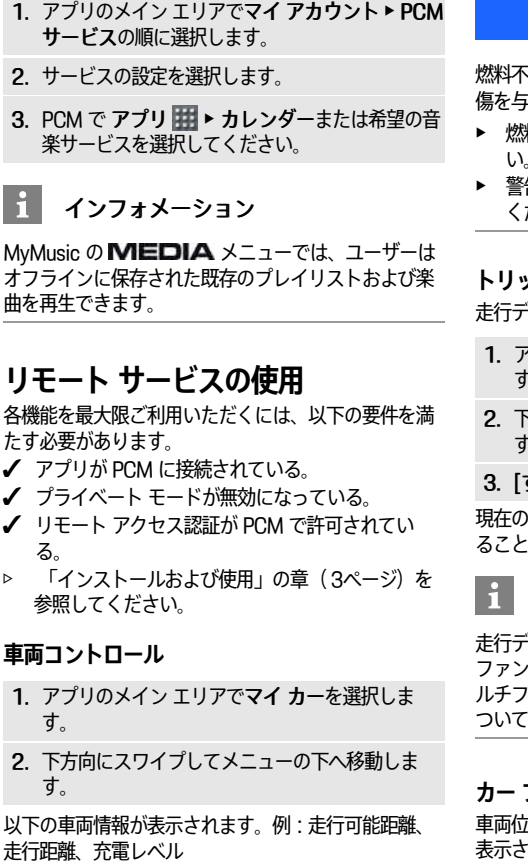

<span id="page-16-3"></span>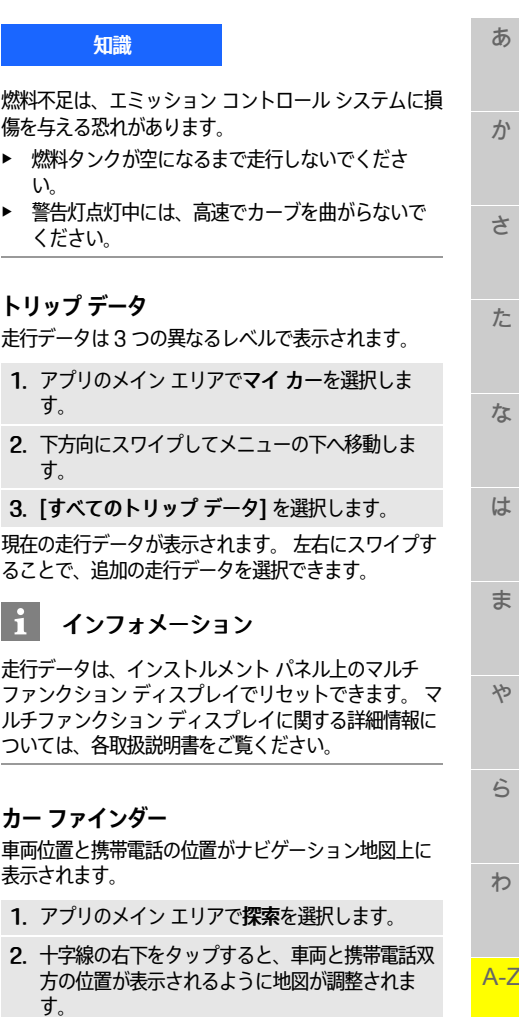

<span id="page-16-1"></span>わ

<span id="page-17-2"></span>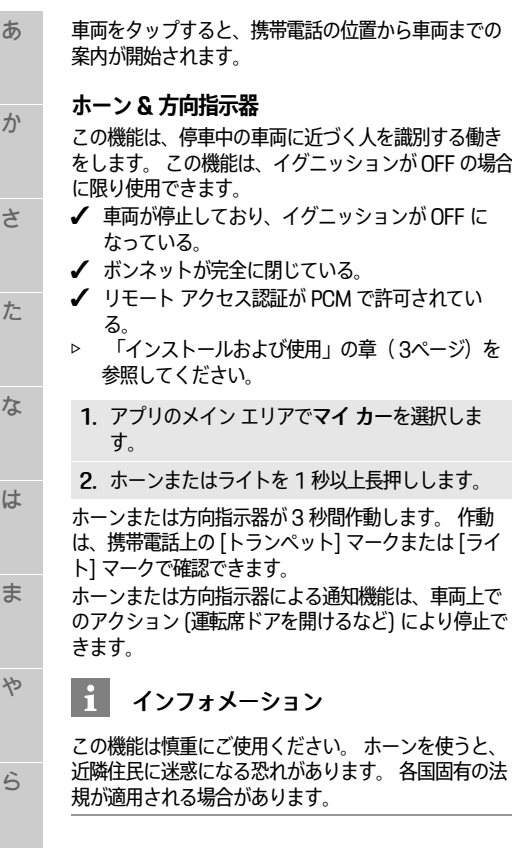

- <span id="page-17-1"></span>**ロック & ロック解除**
- **√** 車両が停止しており、イグニッションが OFF に なっている。
- ✔ 運転席ドアが完全に閉まっている。
- ✔ My Porsche でヤキュリティ コードを割り当てま す。
- ▷ [「インストールおよび使用](#page-4-0)」の章 ([3ペ](#page-4-0)ージ)を 参照してください。
- 1. アプリでマイ カーを選択します。
- 2. ロックが解除されているかロックされているロッ クを選択します。

車両のドアとリヤ リッドがロック解除またはロックさ れます。 ロック中には、警報システムが有効化され、 ロック シンボルが表示されます。

## <span id="page-17-5"></span>**アラーム機能の利用**

国によって異なるアラーム機能が利用できます。 各機 能を最大限ご利用いただくには、以下の要件を満たす 必要があります。

- ✔ プライベート モードが無効になっている。
- ✔ リモート アクセス認証が PCM で許可されてい る。
- ▷ [「インストールおよび使用](#page-4-0)」の章 ([3ペ](#page-4-0)ージ)を 参照してください。

### <span id="page-17-0"></span>**カー アラーム**

車両アラーム システムが発動すると、アラームの種類 と発動時刻に関する情報を含むプッシュ通知が携帯電 話に直接送られます。

**ロケーション アラーム、スピード アラーム、バ レー アラーム**

- 1. アプリのメイン エリアでマイ カーを選択しま  $\overline{d}$
- 2. 下にスワイプします (警報およびモード)。
- 3. 設定変更を選択します。
- 4. 希望するアラームを選択します
- ロケーション:地理的な区域を設定できます。 車 両がその区域に入ったり、その区域から離れたり した場合に警報メッセージが送られます。
- スピード:制限速度を設定できます。 この制限速 度を超えると警報メッセージが送られます。
- バレー:ロケーション アラームとスピード アラー ムを組み合わせたものを作動させることができま す。 パラメーターが超過すると、警報メッセージ が送られます。

地理的な区域および制限速度は、警報追加機能で追加 および有効化できます。

保存済みの地理的な区域および速度制限は、編集機能 で編集または削除できます。

 $\ddot{1}$ インフォメーション

制限設定の変更は、同じ車両を利用するすべてのアプ リ ユーザーに影響します。

### <span id="page-17-4"></span>**A/C 機能の設定 (E ハイブリッド車 両)**

アプリを使用することにより、E-Hybrid 車両のエアコ ンを遠隔制御できます。

この機能の利用可否は、車種や車両構成により異なり ます。 詳しくは最寄りのポルシェ正規販売店までお問 い合せください。

アプリの各機能を最大限ご利用いただくには、以下の 要件を満たす必要があります。

- プライベート モードが無効になっている。
- ✔ リモート アクセス認証が PCM で許可されてい る。
- ▷ [「インストールおよび使用](#page-4-0)」の章 ([3](#page-4-0)ページ)を 参照してください。
- ✔ バッテリーが十分充電されている。

### <span id="page-17-3"></span>**即時開始**

プレクール / ヒートは、すぐに作動および停止させる ことができます。

わ

A-Z

あ

か

さ

た

な

は

ま

や

ら

わ

A-Z

- 1. アプリのメイン エリアでマイ カー▶ A/Cを選択 します。
- 2. 開始を選択します。 エアコンがすぐに ON になり、アプリで設定した 標準温度に調整されます。 エアコンは 30 分後に 停止します。

# インフォメーション

- 風量や送風方向は、車両停止中に有効な設定に関 係なく自動調節されます。
- 車両のプレクール / ヒート機能は、高電圧バッテ リーが十分充電されている場合に限り作動しま す。 高電圧バッテリー充電プロセスに関する詳細 情報については、各取扱説明書をご覧ください。
- プレクール / ヒートが作動すると、高電圧バッテ リーの充電ステータスが低下したり、充電プロセ スが表示されたりする場合がありますので、ご注 意ください。

# インフォメーション

タイマーには携帯電話の時刻設定ではなく、車両の時 刻設定が使用されます。

## <span id="page-18-0"></span>**E コントロールの使用 (E ハイブリッ ド車両)**

アプリを使うことにより、E-Hybrid 車両の充電プロセ スを遠隔制御し、現在のステータスを表示することが できます。

インフォメーション

高電圧バッテリー充電プロセスに関する詳細情報につ いては、各取扱説明書をご覧ください。

### <span id="page-18-1"></span>**即時開始 (E コントロール)**

充電プロセスは直ちに開始できます。

- ✔ プライベート モードが無効になっている。
- **√** リモート アクセス認証が PCM で許可されてい る。
- ▷ [「インストールおよび使用](#page-4-0)」の章 ([3ペ](#page-4-0)ージ)を 参照してください。
- ✔ 充電設備が接続されている
- 1. アプリのメイン エリアでマイ カーを選択しま す。
- 2. 縦方向のスワイプにより、メニューを下方向に移 動します (充電詳細)。
- 3. 充電開始を選択してください。 充電プロセスは直ちに開始します。

## <span id="page-18-2"></span>**タイマーの管理および有効化 (E-Hybrid 車両)**

アプリの各機能を最大限ご利用いただくには、以下の 要件を満たす必要があります。

- ✔ プライベート モードが無効になっている。
- ✔ リモート アクセス認証が PCM で許可されてい る。
- [「インストールおよび使用](#page-4-0)」の章 ([3ペ](#page-4-0)ージ) を 参照してください。
- ✔ バッテリーが十分充電されている。
- ✔ 充電設備が接続されている。

## **タイマーの管理**

この機能は、E-Hybrid 車両のタイマー制御式のプレ クール / ヒート、または高電圧バッテリーの充電プロ セスの管理のために使用できます。 車両は、設定時刻 に設定温度および設定された充電状態に到達しようと します。 最大 3 つのタイマーを設定し、保存できま す。

インフォメーション

車両プラグが充電ポートに接続されていない場合で も、タイマー制御式車両のプレクール / ヒートは可能 です。

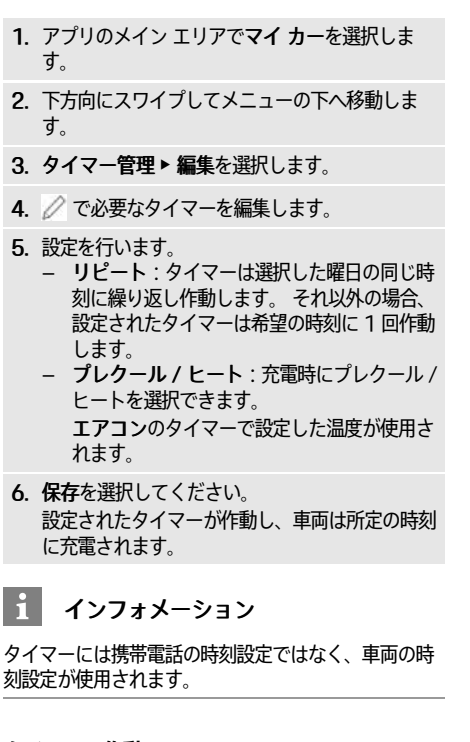

### **タイマーの作動**

 $5.$ 

 $\mathbf{i}$ 

この機能を使用して、設定済みのタイマーを作動する ことができます。 タイマーが作動すると、車両はプロ グラムされた時刻までに充電されるか、プレクール / ヒートされます。

### **Porsche [Connect](#page-15-0) App**

さ

た

な

は

ま

や

ら

わ

A-Z

**18**

- あ か ✔ タイマーが設定されている。 1. アプリのメイン エリアでマイ カーを選択しま す。
	- 2. 下方向にスワイプしてメニューの下へ移動しま す。

### 3. タイマー管理を選択します。

4. チェックボックスでタイマーを有効にします。 設定されたタイマーが作動し、車両は所定の時刻 に充電されます。

あ

か

さ

た

な

は

ま

や

ら

わ

A-Z

<span id="page-20-1"></span><span id="page-20-0"></span>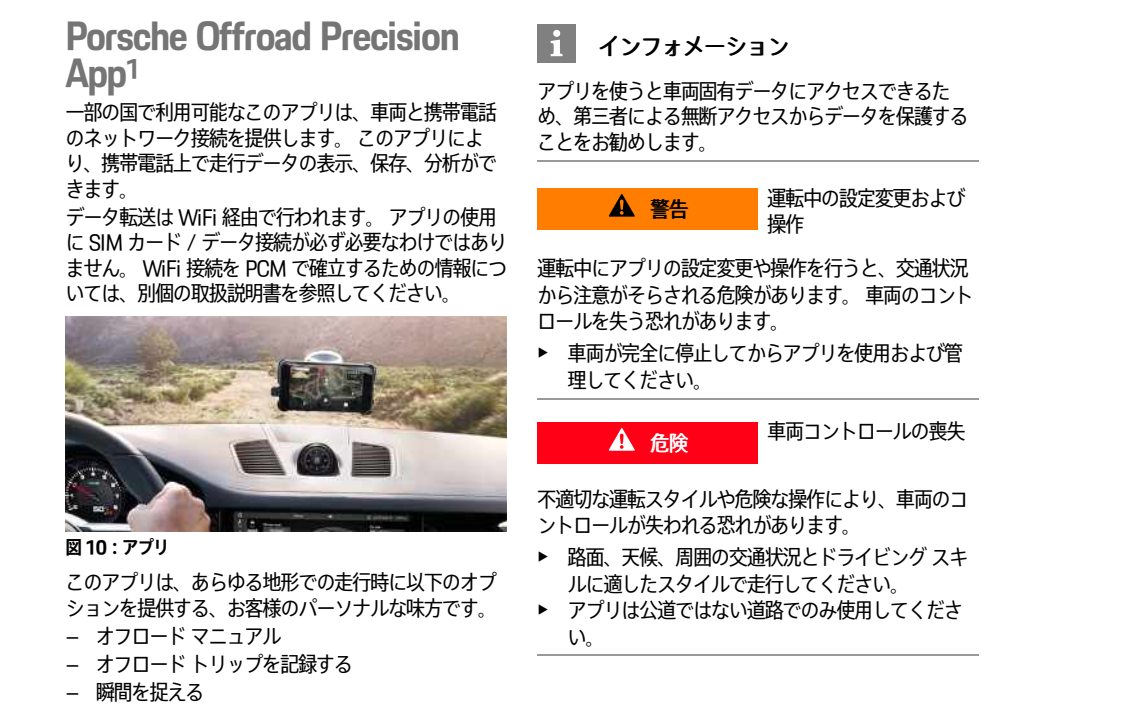

- ハイライトのビデオを作成する
- トリップの概要

アプリのインストールおよび機能に関する詳細情報 は、アプリ内や次のウェブサイト: www.porsche. com またはポルシェ正規販売店から入手できます。

1. 名前と機能の変更の可能性あり

**19**

### **[音声入力](#page-21-0)**

さ

た

は

ま

や

ら

わ

あ **音声入力**

> <span id="page-21-0"></span>音声入力サービスを使うと、メッセージをボイス コン トロールにより記録できます。

か このサービスは、使用する携帯電話によっては、また 言語およびマーケットによっては利用できない場合が あります。

ボイス コントロールを中断して別のボイス コマンドを 発話することができます。 PCM でボイス コントロー ルの中断を有効または無効にするには:

設定 ☞ ▶ システム設定 ▶ ボイス コントロール ▶ ボイス コントロールを中断の順に選択しま す。

#### な **Bluetooth® 経由での携帯電話の接続**

- <span id="page-21-2"></span>✔ 携帯電話の Bluetooth® 機能が有効で、他の機器か ら探索可能な状態になっている。
- ✔ PCM の Bluetooth® 機能が有効になっている。

### 1. 電話 ● 新しい電話を検索

- 2. デバイス リストから携帯電話を選択します。 6 桁の Bluetooth® コードが生成され、 PCM およ び携帯電話に表示されます。
- 3. Bluetooth® コード ( PCM および携帯電話) を比較 します。
- 4. 携帯電話の Bluetooth® コードが一致していれば 確定してください。 必要に応じて、外付け SIM カードの PIN を PCM に入力します。 電話の接続に成功すると、数字入力 (キーパッド メニュー) が PCM に表示されます。

## インフォメーション

- 携帯電話の Bluetooth® の性能によっては、電話 帳、通話履歴、およびメッセージの内容にアクセ スすることができます。携帯電話がサポートして いる場合には、車両を停車した後に通話を携帯電 話に転送し、車両の外で通話を継続することもで きます。
- 対応している携帯電話の概要は、ご利用の国のポ ルシェ ウェブサイトからご覧いただけます: モデ ル ▶ お客様の所有モデル (例: 911 Carrera) ▶ 取 扱説明書のダウンロード ▶ Bluetooth® 経由。

### <span id="page-21-3"></span>**携帯電話の接続 (Windows® および iOS オペレー ティング システム)**

Windows® および iOS オペレーティング システムを搭 載した携帯電話については、携帯電話から接続を開始 することをお勧めします。

- 1. 携帯電話の Bluetooth® メニューから利用可能な機 器を検索してください。 ヘッダーの または ■■■■ を押して (接続ステータスにより異なる)、 PCM を表示します。
- 2. 利用可能なデバイスのリストから PCM を選択しま す。 PCM の Bluetooth® デバイス名は 、 オプショ
	- ン **E ▶ Bluetooth ▶ 名前:を選択することによっ** てデバイスマネージャーに表示できます。

## <span id="page-21-1"></span>**ボイス コントロールの呼び出し**

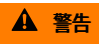

▲ 警告 正常に機能しない音声認 識

声はストレスの多い状況で変化することがあります。 そのため特定の状況下では、電話接続の要求が認識で きずに失敗したり、接続に時間を要したりする場合が あります。

- ▶ 緊急時はボイス コントロールを使用しないでくだ さい。
- ▶ タッチ ディスプレイを使用して緊急電話番号をダ イヤルしてください。

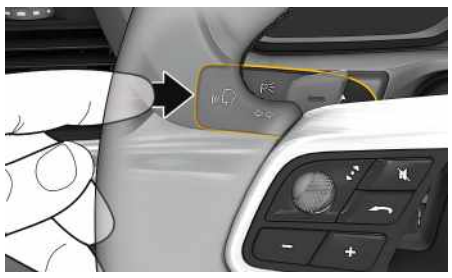

**図 11:レバーのボイス コントロール ボタン**

### **ボイス コントロールの作動**

- **√** イグニッションが ON になっている。
- √ 通話していない。
- ✔ パーキング エイドが作動していない。
- 1. レバーにある (い) を短く押してください。 起動音が鳴り、ボイス コントロールのマーク が PCM に表示されます。
- 2. ボイス コマンドを発話してください。

### **ボイス コントロールを無効にする**

- ✔ ボイス コントロールが作動している。
- ▶ レバーにあるボタン ωΩ を押します。 終了音が鳴ります。

#### $\mathbf{i}$ インフォメーション

会話は「マイク」アイコン (すをタップすると一時停 止し、再度タップすると再び開始します。

**20**

A-Z

ぁ

ゕ

さ

た

### **ボイス コントロール ボタンのその他の機能**

レバーにある (α )ボタンを使って、アプリに応じた 様々な機能を起動できます。

- 短く押すと、実行中の案内の次のパートにスキッ プします。
- 短く押すと、現在の会話を中断します。
- 長押しすると、Siri ボイス コントロール システム が起動されます。

### L÷. インフォメーション

- 会話中は、ナビゲーション案内および交通情報通 知が中断されます。
- ボイスコントロールが起動していると、ボイスコ ントロール、ロータリー プッシュ ボタン、または タッチ ディスプレイからリスト項目を選択するこ とができます。
- 発話されたボイス コマンドを理解できない場合や 意味を解釈できなかった場合、ボイスコントロー ルは**もう一度お願いします**と応答しますので、再 度ボイス コマンドを言ってください。

### **ボイス コントロールを使用するコミュニケー ション時の注意**

ボイス コントロールを使用する際は、以下の点にご注 意ください。

- 普通の声量で、はっきりと発話してください。
- 発話中に長い間を置かず、むらなくボイス コマン ドを強調してください。
- ボイス コントロールがアナウンスをしているとき は発話しないでください。
- ドア、ウィンドウ、スライディング ルーフなどを 閉じることによる、混乱の原因となる雑音を少な くしてください。
- ハンズフリー マイクはドライバー側に向いている ため、ボイス コマンドを発話するのはドライバー だけにしてください。

## <span id="page-22-0"></span>**メッセージの音声入力および読み上 げ**

メッセージディクテーション サービスを使うと、テ キスト メッセージや E メールなどを音声入力したり、 着信メッセージを PCM で再生したりすることができ ます。

- ✔ データ接続が確立されている。
- **✔** ポルシェ コネクト サービスが Mv Porsche で有効 になっている。
- ▷ [「インストールおよび使用](#page-4-0)」の章 ([3ペ](#page-4-0)ージ)を 参照してください。
- ✔ 接続している携帯電話が機能に対応している。
- ✔ ボイス コントロールが作動している。

### **メッセージを音声入力する**

このサービスは、Apple デバイスではご利用いただけ ません。

▶ 次のボイス コマンドを発話します: (新しい) E メールを音声入力する – または – (新しい) テキスト メッセージを音声入力する 音声入力されたメッセージは、ユーザーが確認で きるように PCM に表示されます。

### **メッセージを読み上げる**

▶ 次のボイス コマンドを発話します: E メールを読み上げる – または – テキスト メッセージを読み上げる

### メッセージが読み上げられます。

 $\uparrow$ 

あかさ たな はま やらわ

は

ま

פֹּא

 $\ddot{5}$ 

な

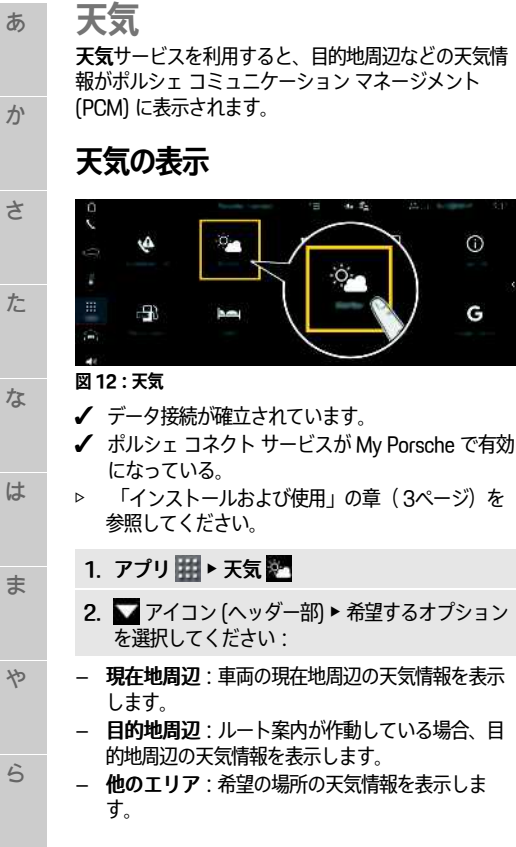

- **表示の更新**
	- ▶ アプリ 囲 ▶ 天気 図 ▶ オプション ニ ▶ ページ をリロード
- このオプションとともに、最終更新時刻が表示されま す。

**雨レーダーを表示 (一部の国で利用可能)**

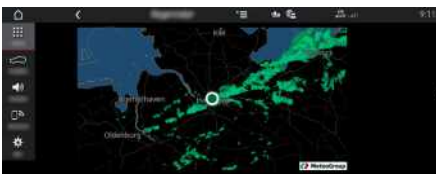

**図 13:雨レーダー**

この機能は、選択した場所で雨が降る確率を表示する ために使用できます。 表示された時間を押すと、15 分間隔で雨予報が表示されます。 最大で 1 時間半先ま での予報を見ることができます。 雨の降る可能性が高 い地域は緑色で表示されます。

- $J$  案内中のルート。
- ✔ データ接続が確立されています。
- **√** ポルシェ コネクト サービスが My Porsche で有効 になっている。
- ▷ [「インストールおよび使用](#page-4-0)」の章 ([3ペ](#page-4-0)ージ)を 参照してください。
- 1. アプリ 田▶ 天気 ※ ▶ 雨レーダー 6

<span id="page-23-0"></span>あ

**22**

わ

A-Z

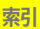

<span id="page-24-0"></span>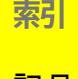

## 記号

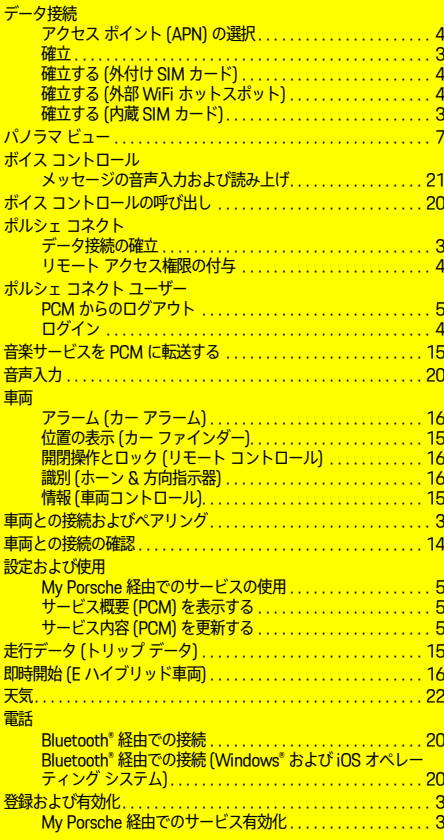

## **A**

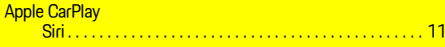

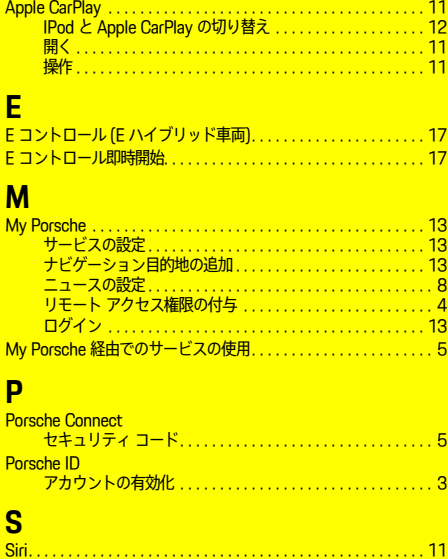

### **W**

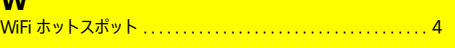

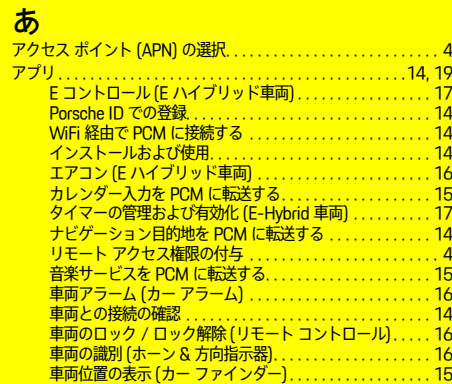

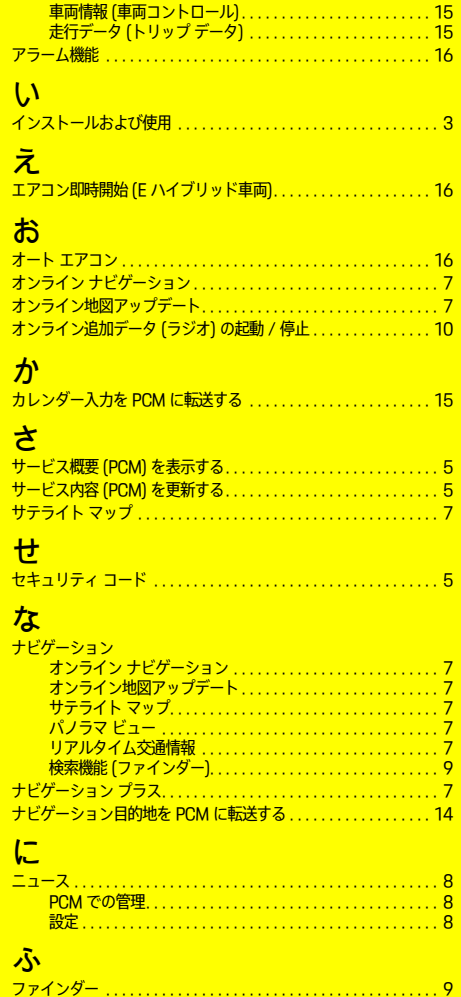

# め

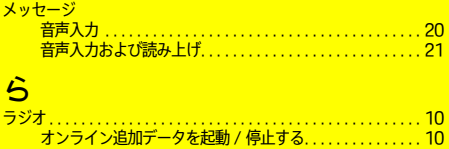

### $\mathbf{V}$

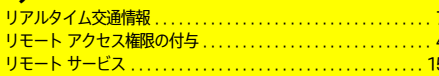